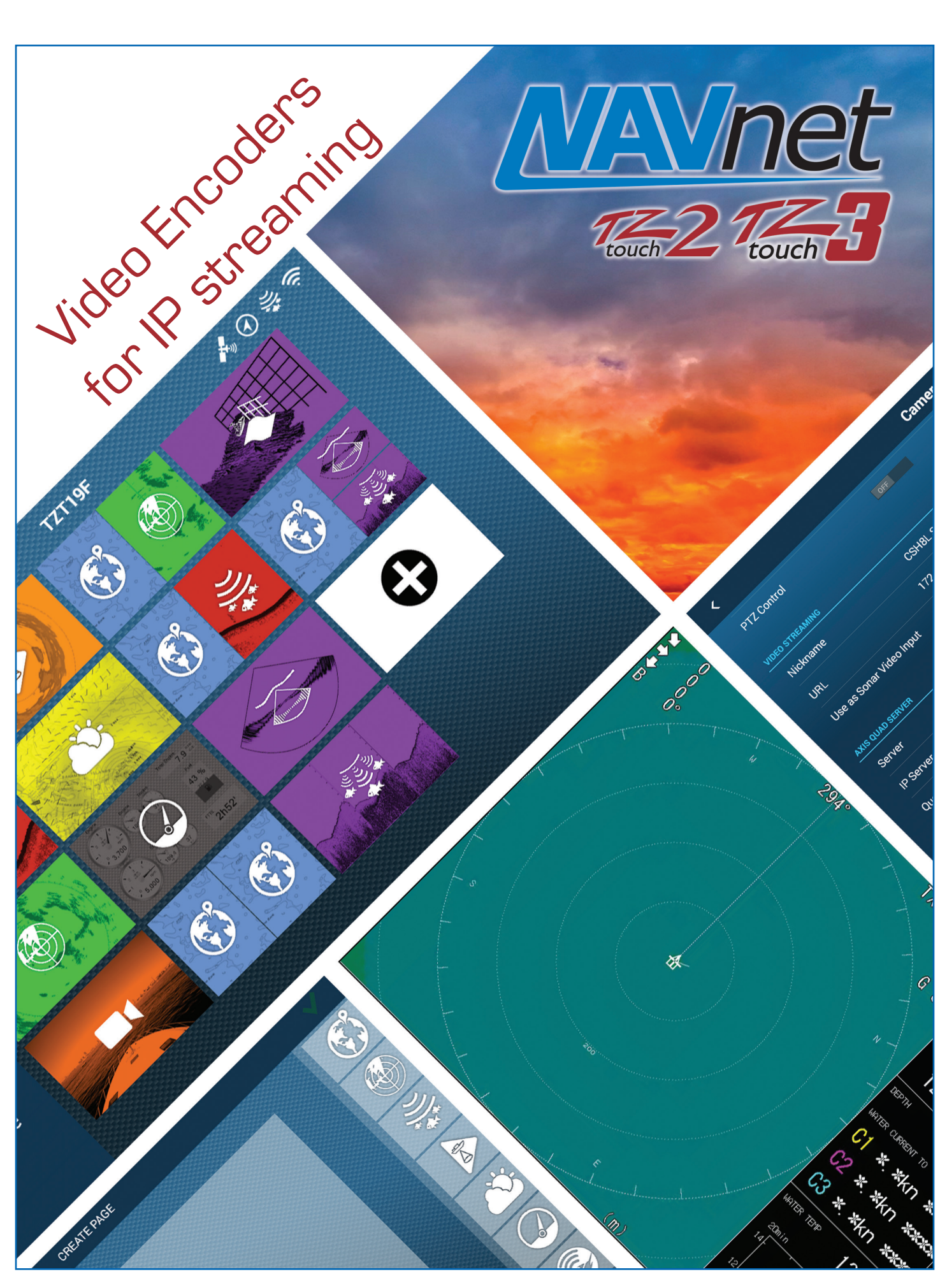

#### URUN  $\blacksquare$

# **1.Video Encoder for IP Streaming**

TZtouch2 v8.01 and TZtouch3 v2.01, video images can be networked via off-the-shelf video encoders. This enables video input of commercial Fish Finders, Sonars, as well as generic cameras to be utilized. However, you may only have one video encoder, either one HDMI or one VGA, on the network. This document describes operation scenes and setup procedure of Iseevy video encoders.

### **1.1. Tested Video Encoder**

The following encoders have been tested at Furuno USA.

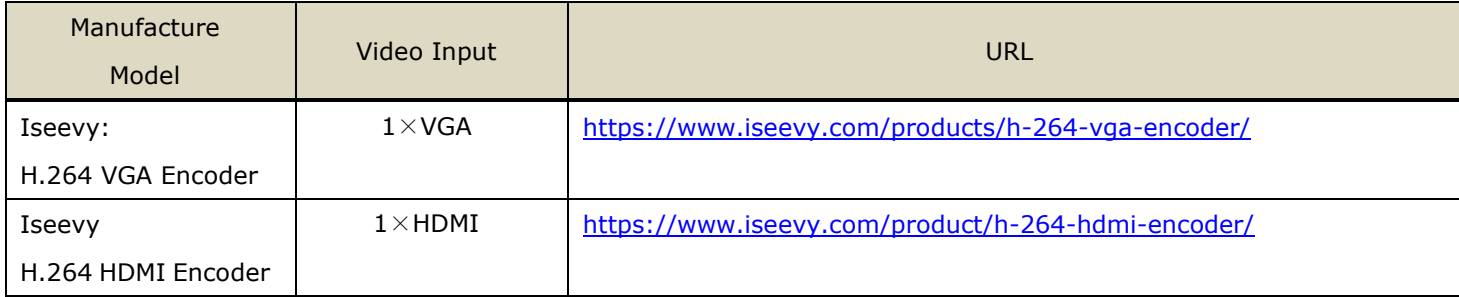

### **1.2. Utilizing Video Input via Encoder**

Sonar images from a CSH-8L MARK-2, CH250/300, or CH500/600 can be streamed to all networked TZtouch2/3 MFDs When inputting Sonar images to the MFD network, the dedicated Sonar page Icon can be created.

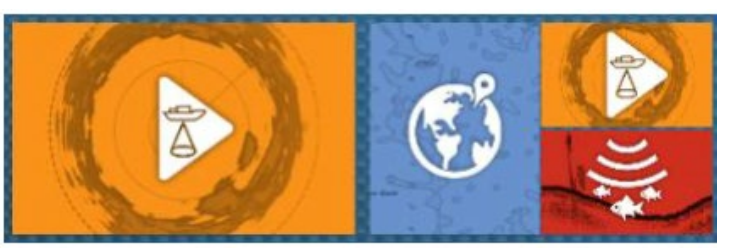

*E.g. of Sonar icons on the Home page – Full Screen (Left) and Quarter Screen (Right)*

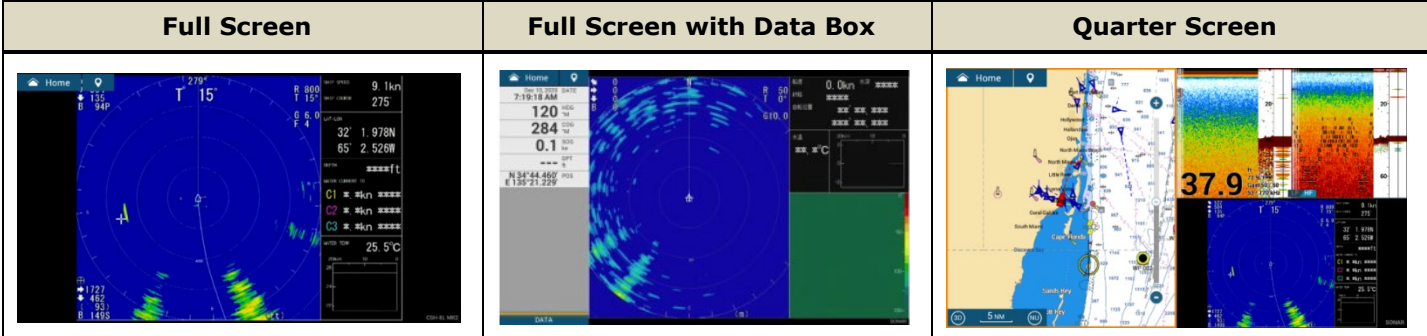

**Furuno USA sells both a VGA and HDMI video encoder kits.** These kits have preconfigured encoders, along with cables, and detailed TZT2/3 setup instructions. We **highly recommend** using one of these preconfigured and tested kits.

VGA kit part # VI-CSH8L,<https://www.furunousa.com/en/products/vi-csh8l> HDMI kit part # VI-HDMI,<https://www.furunousa.com/en/products/vi-hdmi>

## **2. Setting Up Encoder**

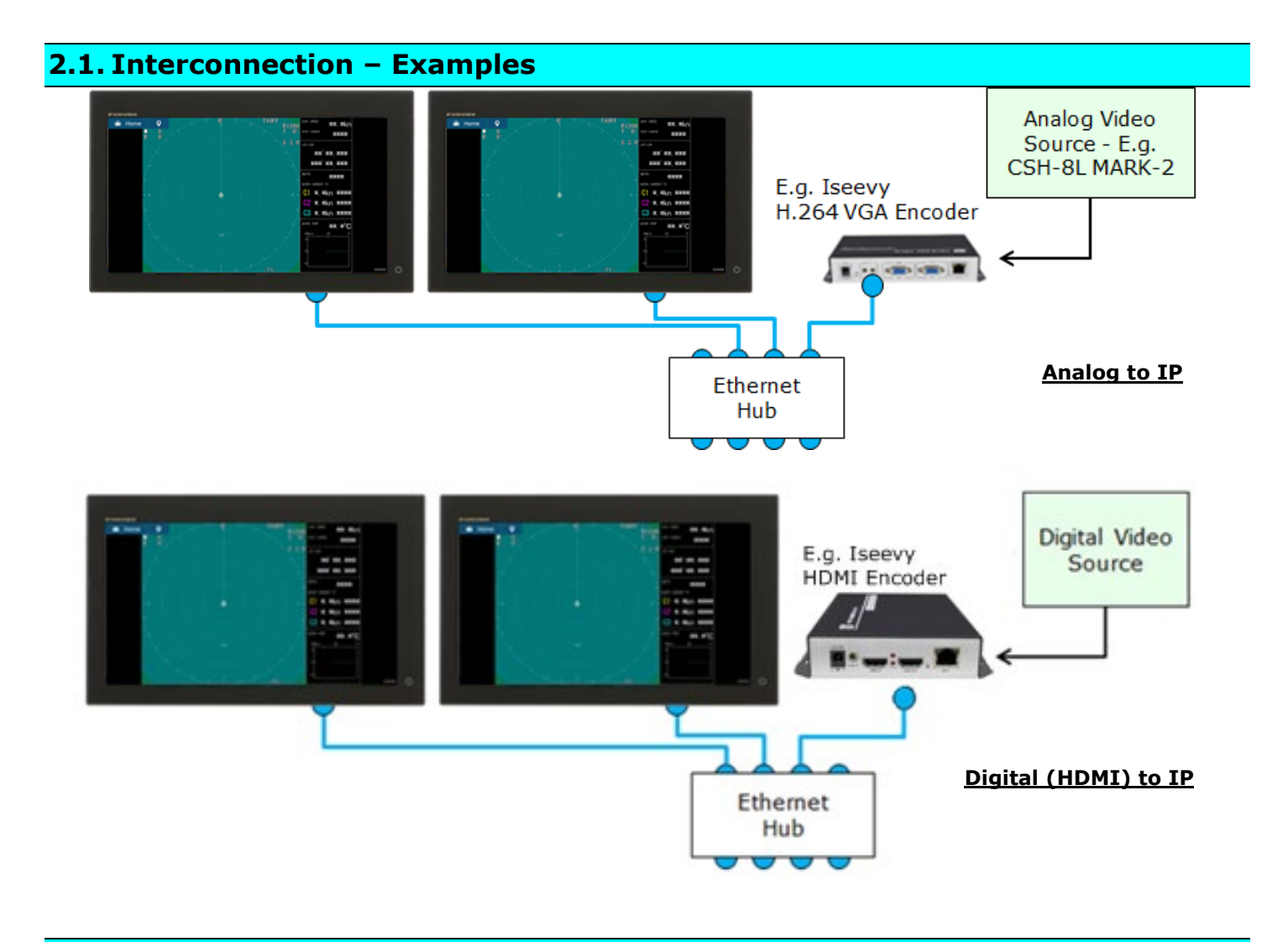

### **2.2. Setting Up Video Encoder**

The Iseevy VGA encoder **must** be assigned with an IP address of 172.31.200.22 (subnet of 255.255.0.0) and the Iseevy HDMI encoder **must** be assigned an IP address of 172.31.200.24 (subnet of 255.255.0.0).

- (1) Check the default IP address of the video encoder to be used. This can be found in user booklet included with the video encoders. Iseevy VGA and HDMI encoders we have tested have a default IP address of 192.168.0.31 (subnet of 255.255.255.0).
- (2) Connect the video encoder to a PC. Make sure that the IP address of the PC is in the same domain as the default IP address of the video encoder.

Use 192.168.0.XXX (XXX=any three digits from 1 to 254, except 31).

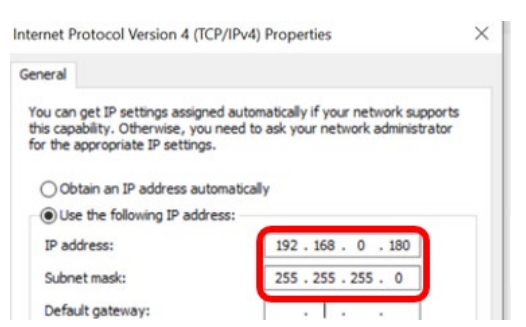

E.g. 192.168.0.180 / 255.255.255.0

(3) Open a web browser on the PC and enter the IP address of video encoder.

The setting page of the networked video encoder will open.

(4) Set each item in the encoder.

The content of setting category is different between manufactures and models. The following example is from the Iseevy encoders.

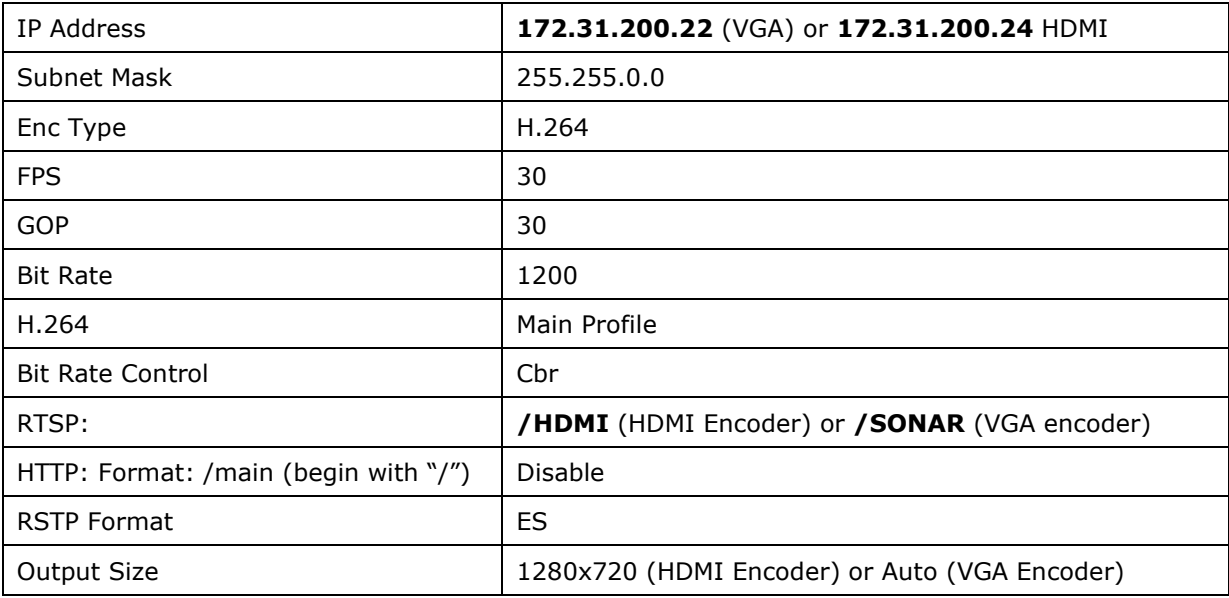

- (5) Connect the video encoder to the NavNet TZtouch3 network via Ethernet.
- (6) On the TZT9F/12F/16F/19F, access [Home] [Settings] [Camera] [**VIDEO STREAMING**] and enter the URL as shown below. set [Use as Sonar Video Input] to [ON].

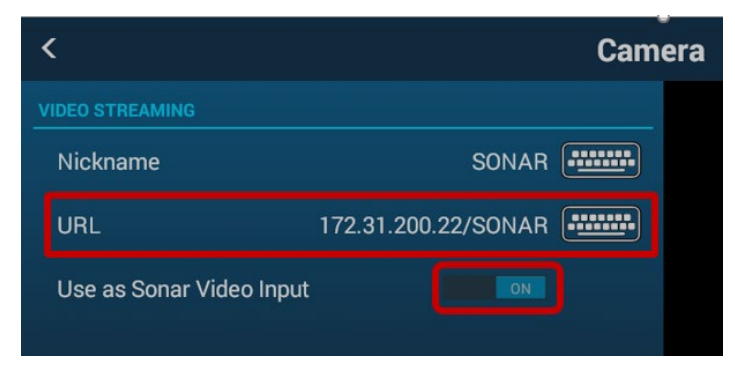

(7) The Sonar icon will be available on the Home page to show it in full and quarter screen modes.

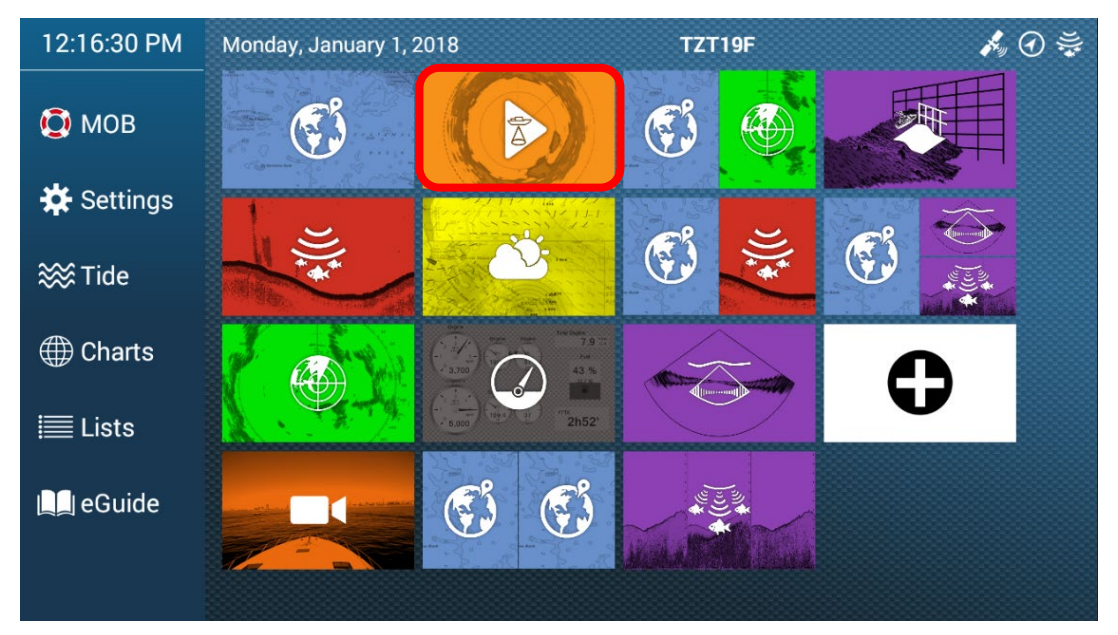

The following is example is from Iseevy encoder VGA encoder:

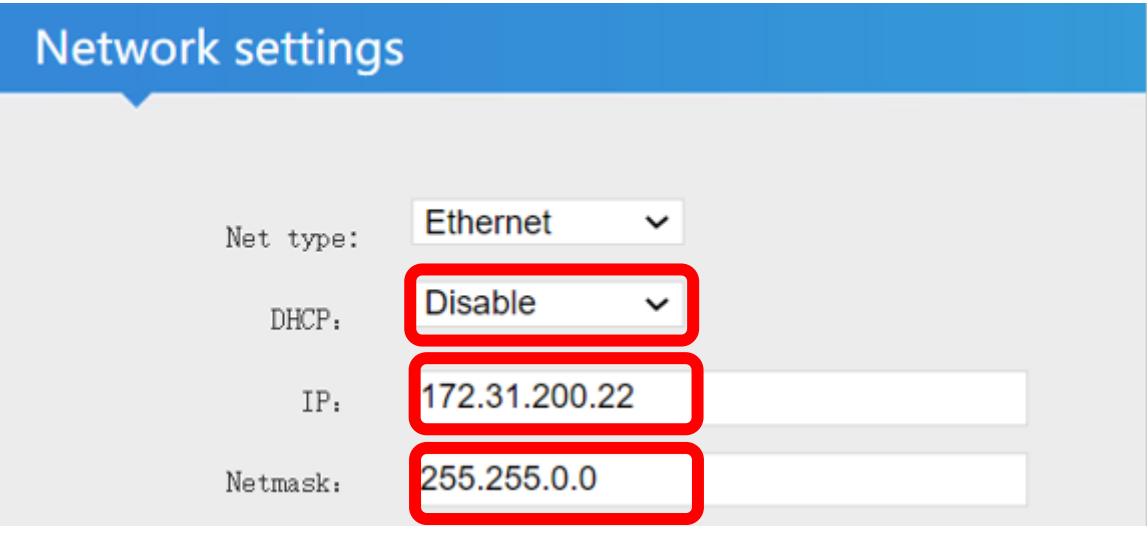

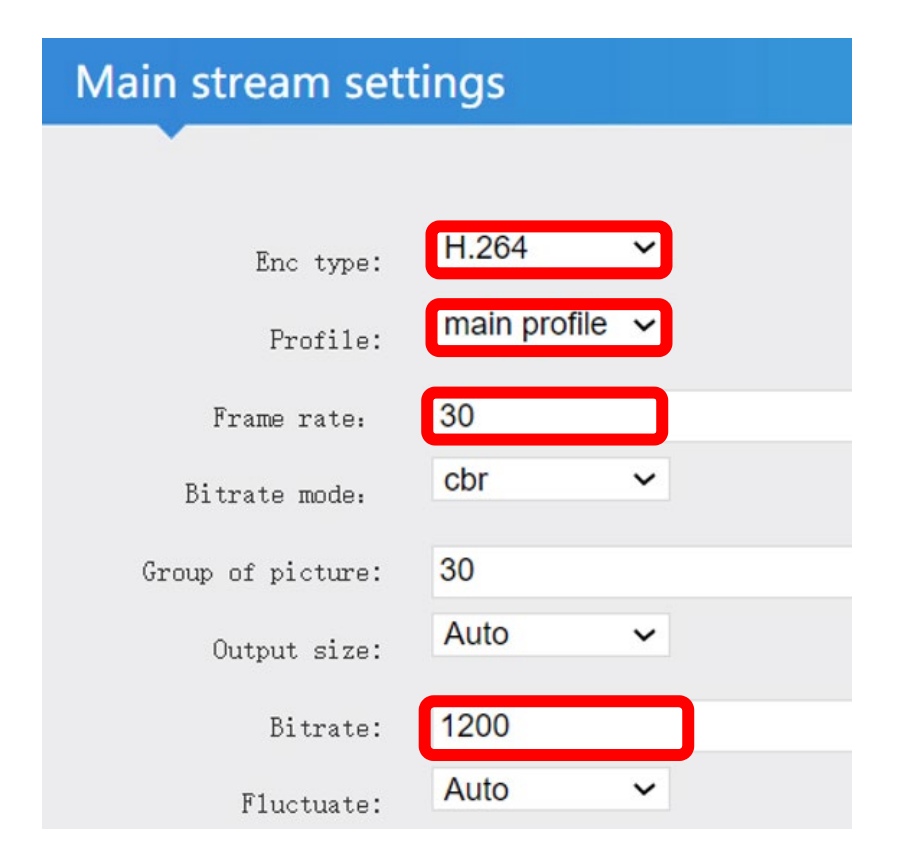

### Mainstream protocol settings

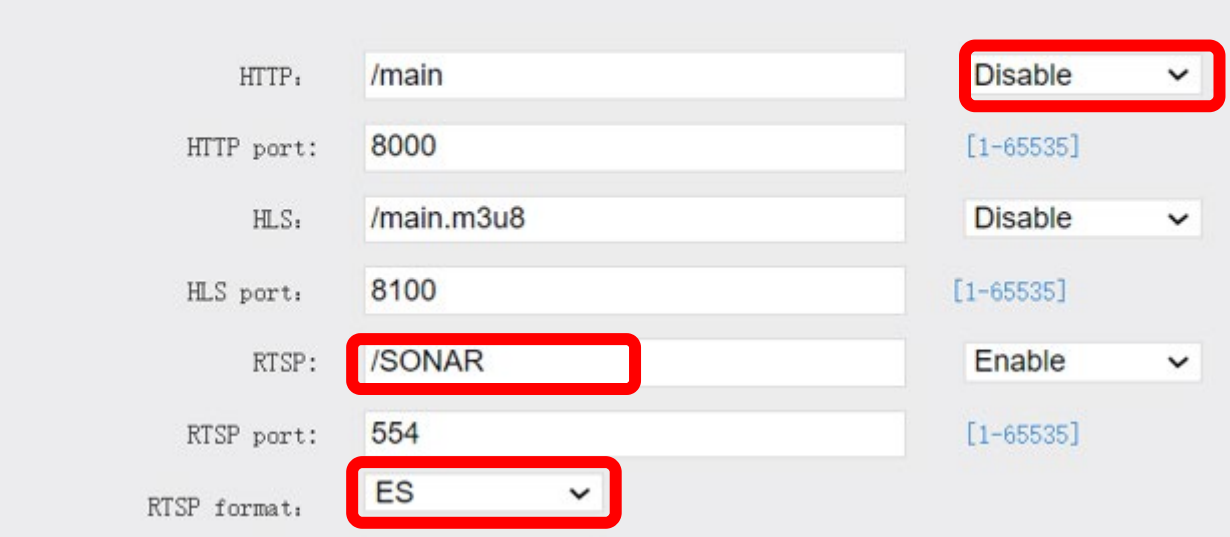

#### --- END ---

*- All brand and product names are registered trademarks, trademarks, or service marks of their respective holders.*